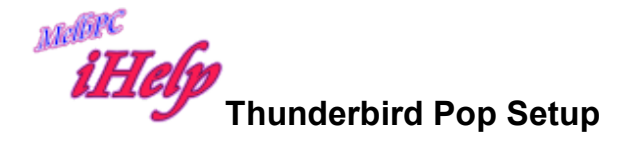

#### Open Thunderbird

Click the Tools Menu then Account Settings

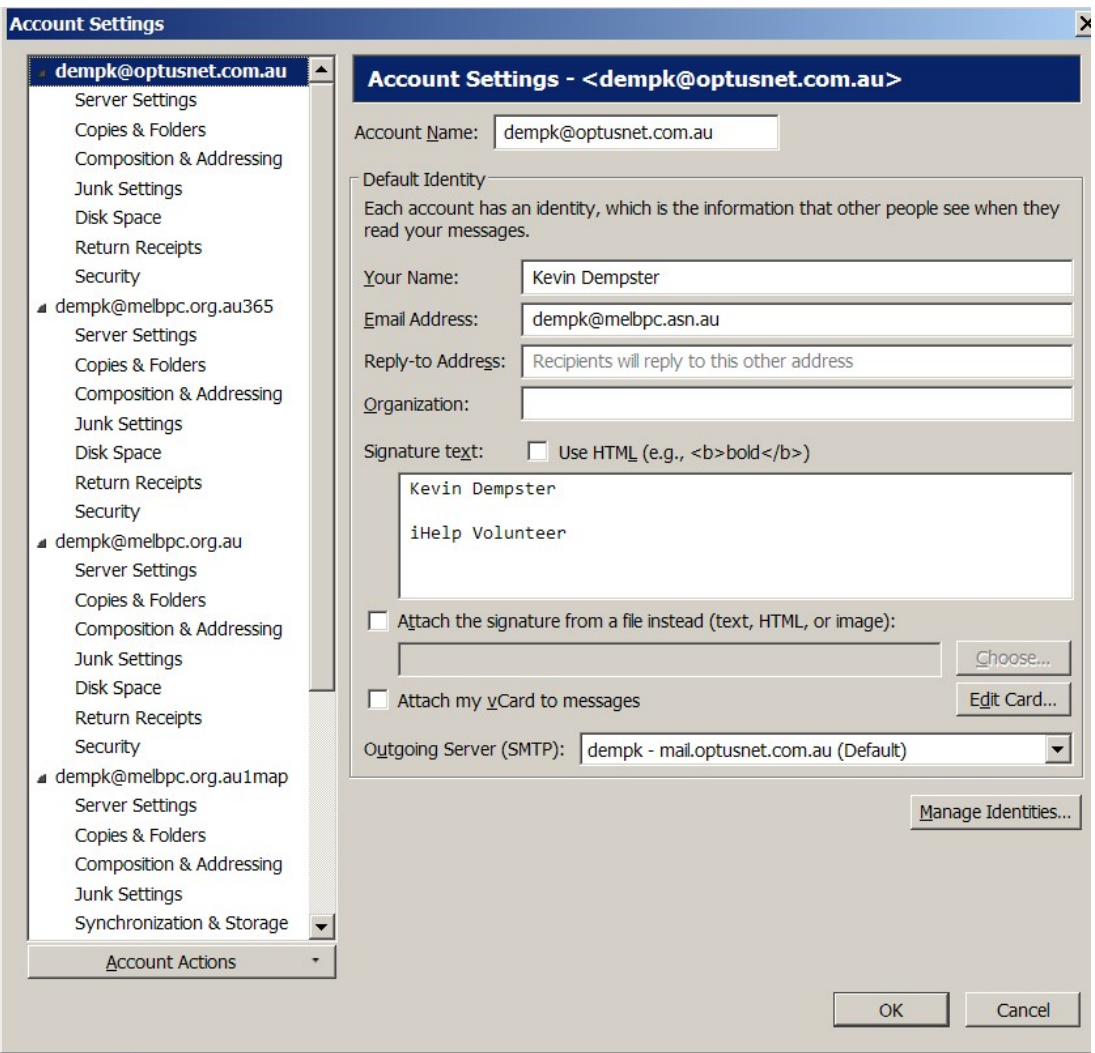

Now click account Actions and click Add Mail Account

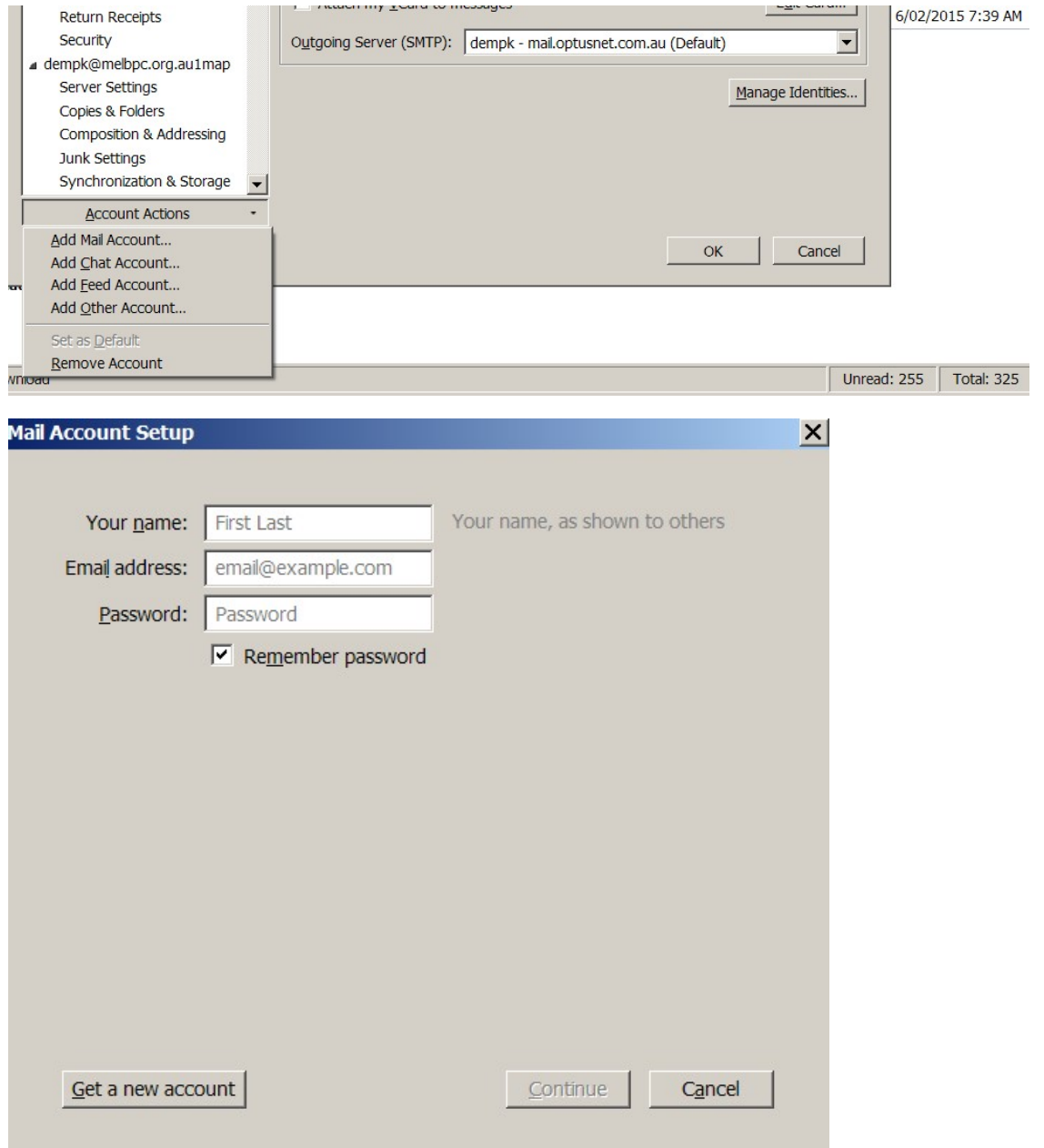

Enter your details

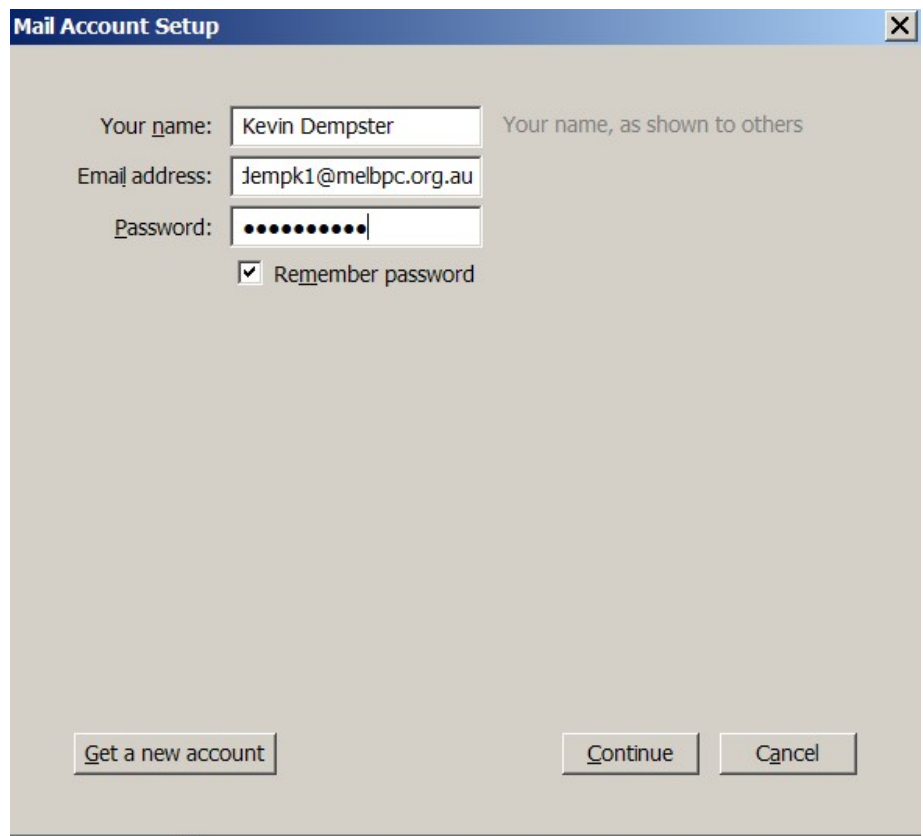

Now click the Continue button

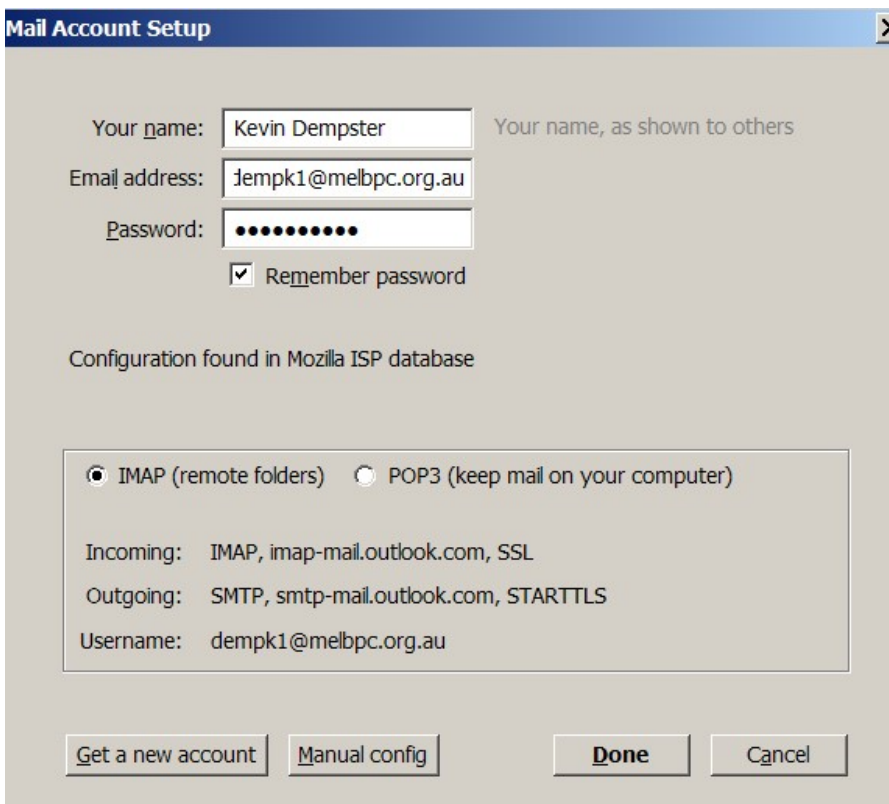

# Click to select pop3 and click Manual config

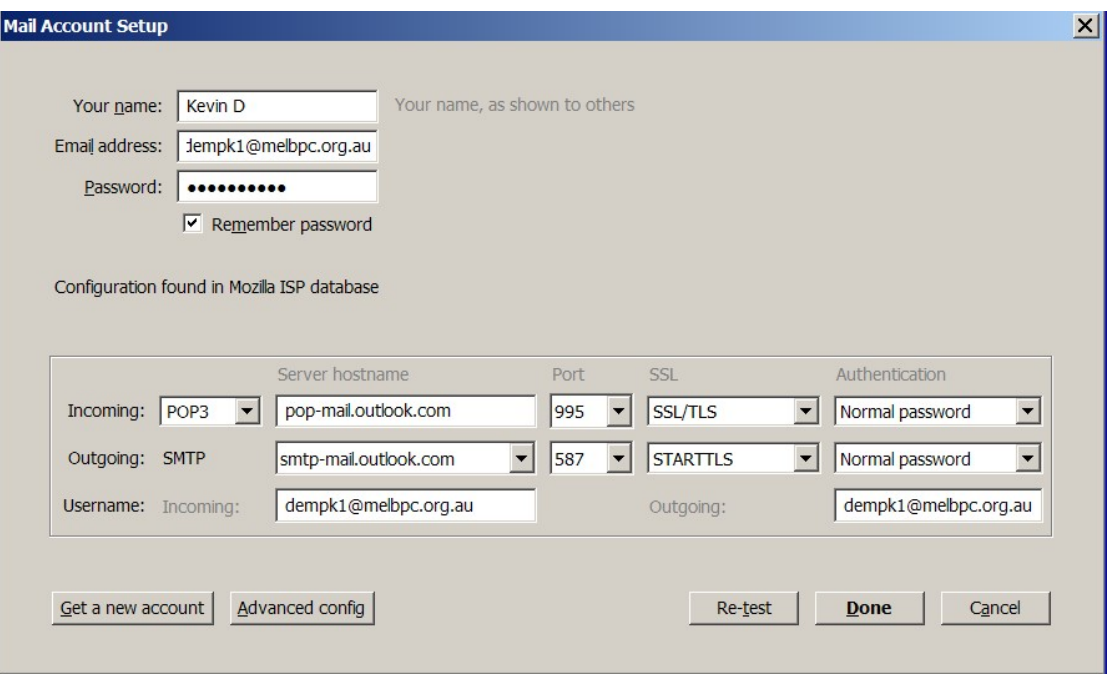

## Now alter the Server hostnames as shown

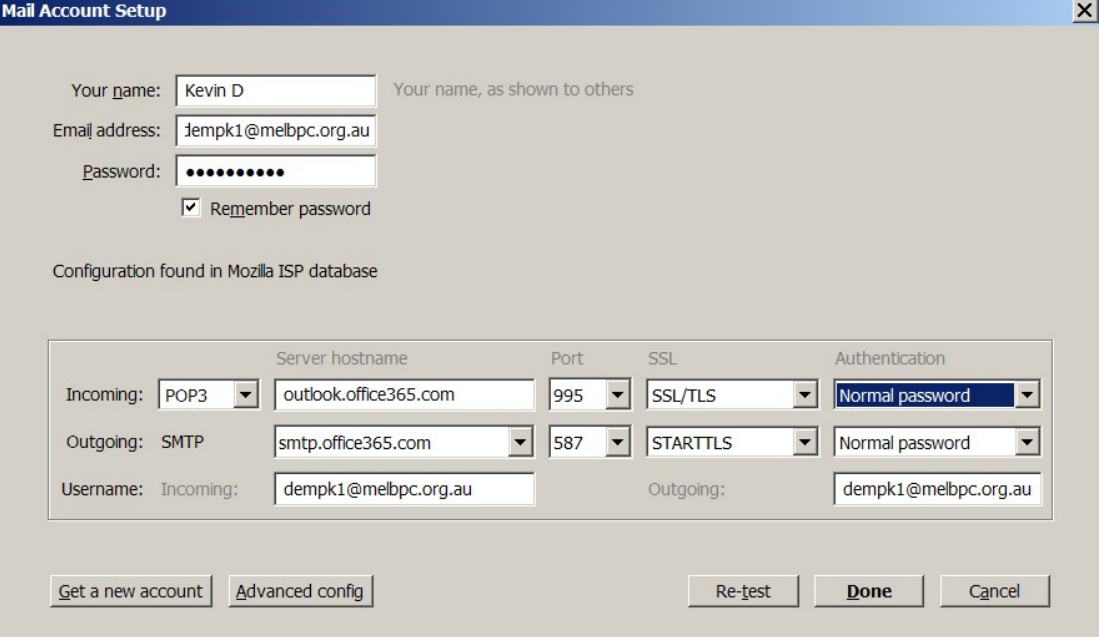

## Now click Re-test

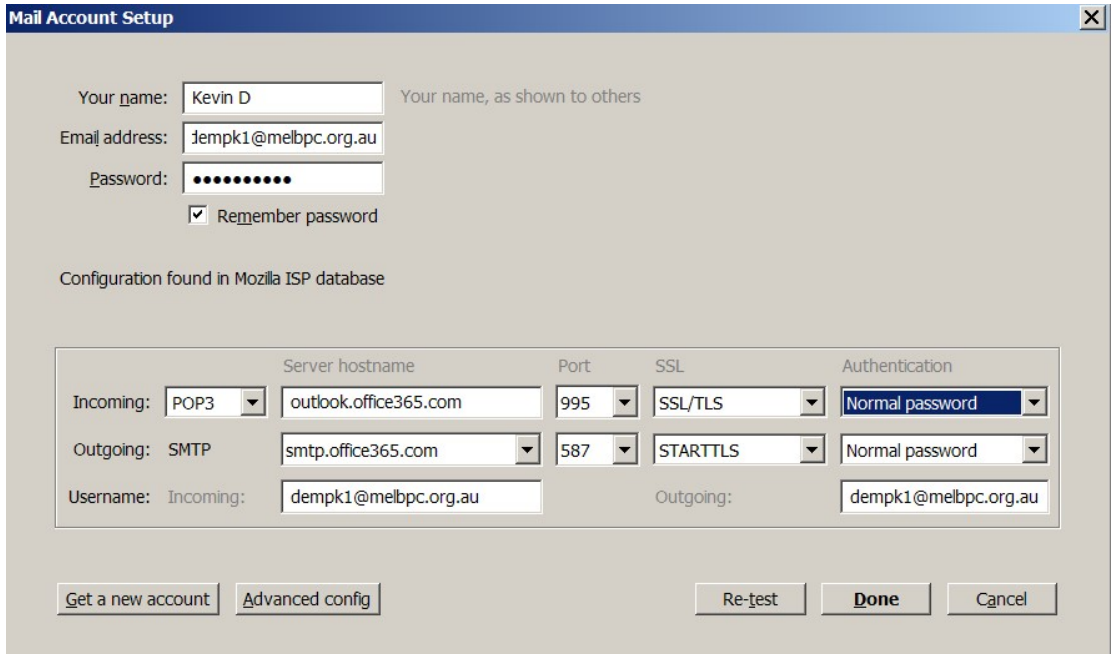

#### Now click Done

Now notice there is a new account created

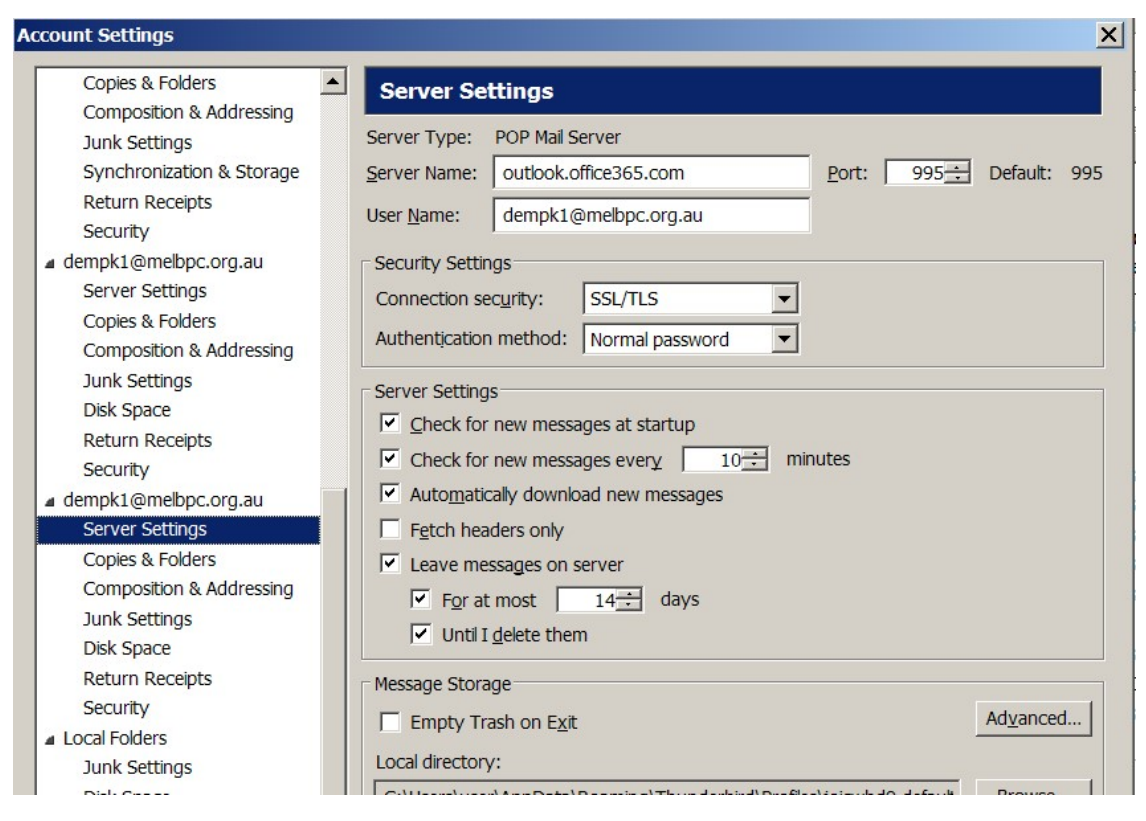

Then decide whether to leave a tick beside Leave messages on server or not.

If you use the IMAP system the only difference is the port will be 993

Your messages after 9th Feb will now appear in the Inbox folder

KD Jly 2015